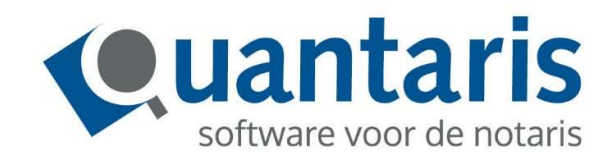

# Handleiding KvK online registreren via Qu-BIS

Versie 8.7.10 – V1.1

Quantaris B.V.

### KvK Online registreren

# Inleiding

De Kamer van Koophandel heeft een online service voor notarissen.

U kunt nu vanuit Qu-BIS nieuwe inschrijvingen van een NV, BV, stichting, vereniging, coöperatie, VVE, rechtspersoon in oprichting en buitenlandse vennootschap doen.

#### Indienen opgave via Qu-BIS

In Qu-BIS heeft u de mogelijkheid om via de webservice van de KvK opgaven in te dienen. Deze opgaven dienen daarna middels inloggen op de front-end bij de KvK gecontroleerd en verder aangevuld te worden. Een groot voordeel voor het kantoor is dat hiermee dubbele invoer (dus zowel in Qu-BIS als op de website van de KvK) voorkomen wordt.

## Indienen Opgave via Dossier cockpit

Om de gegevens in te kunnen dienen bij de KvK is het van belang dat zowel voor de in te dienen Rechtspersoon als voor de bestuurders, functionarissen en andere functievervullingen een cliëntkaart wordt aangemaakt welke worden gekoppeld aan de betreffende zaak in het dossier.

De gegevens in de betreffende cliëntkaarten zullen bij de KvK gebruikt worden. Het is daarom van belang dat de volgende gegevens in de cliëntkaart staan:

- De statutaire naam van de rechtspersoon
- Handel(s)namen
- De rechtsvorm
- Contactgegevens (telefoon, fax, email, url website)
- De zetel
- De ingangsdatum
- Indien sprake is van een BV of NV: het maatschappelijk/gestort/geplaatst kapitaal
- Het Bezoek- en/of postadres
- Functievervullingen zoals bestuurder, functionaris etc incl. onderliggende NAW gegevens.

In de dossiercockpit zoekt u het betreffende dossier op en selecteert u de in te schrijven rechtspersoon. (In dit voorbeeld Quantaris T001 B.V.)

klik daarna op de knop 'Online registreren KvK' in het menu van de dossier cockpit:

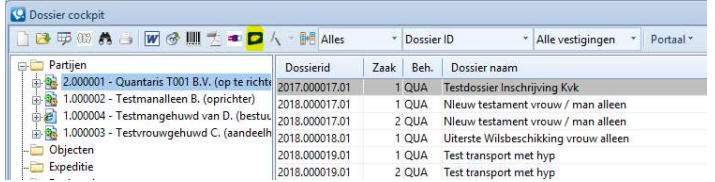

Na het klikken op de knop 'Online registreren KvK' wordt een wizard gestart waarmee de opgave samengesteld kan worden.

# Online registreren KvK wizard

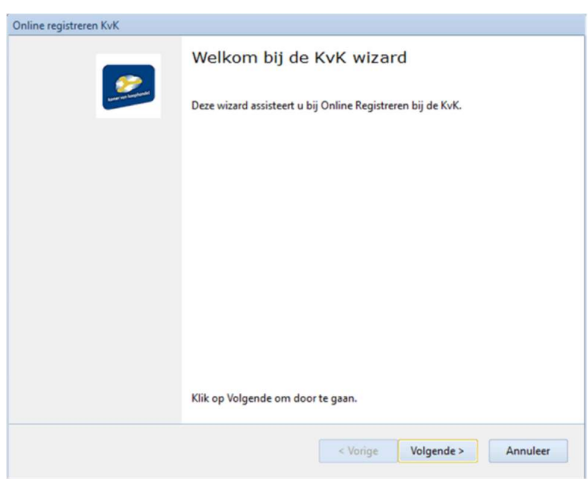

Nadat de wizard gestart is zullen de onderstaande schermen doorlopen worden:

Klik op 'Volgende' om door te gaan.

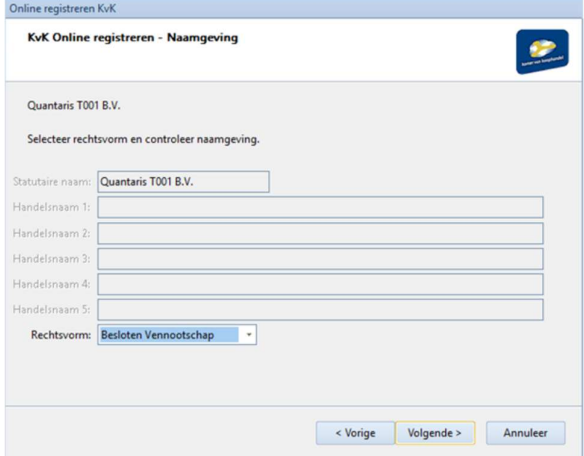

In dit venster kunt u de naamgeving controleren en (eventueel) de rechtsvorm aanpassen. Klik hierna op volgende.

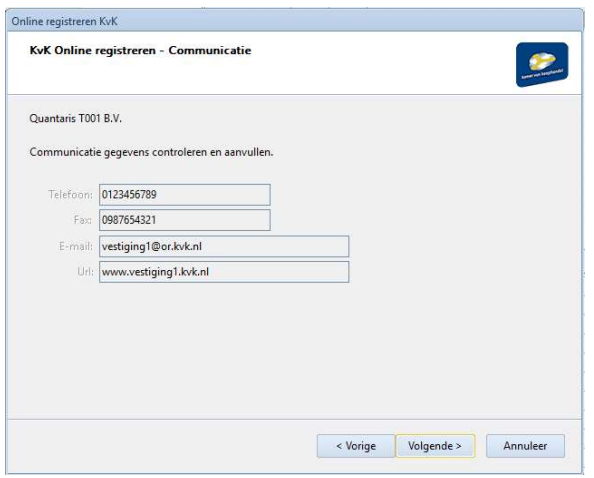

Controleer de communicatie gegevens en klik op 'Volgende' om door te gaan.

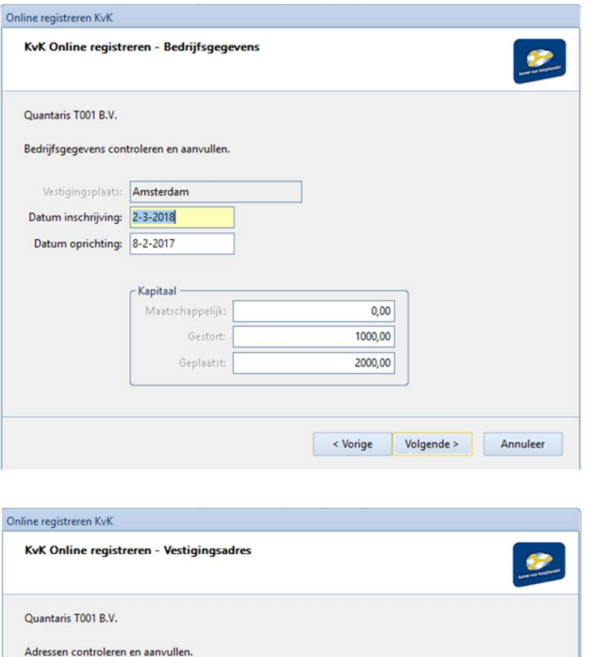

Bezoekadres

- Postadres -

Straat/huisnummer: Kronenburgsingel 525 Postcode/woonplaats: 6831GM Arnhem Land: Nederland

Straat/huisnummer: Kronenburgsingel 525 Postcode/woonplaats: 6831GM Arnhem Land: Nederland

Voer datum inschrijving (default vandaag) in, datum oprichting en indien van toepassing de invoervelden inzake kapitaal. Klik op 'Volgende' om door te gaan.

Controleer de adressen en klik op 'Volgende' om door te gaan.

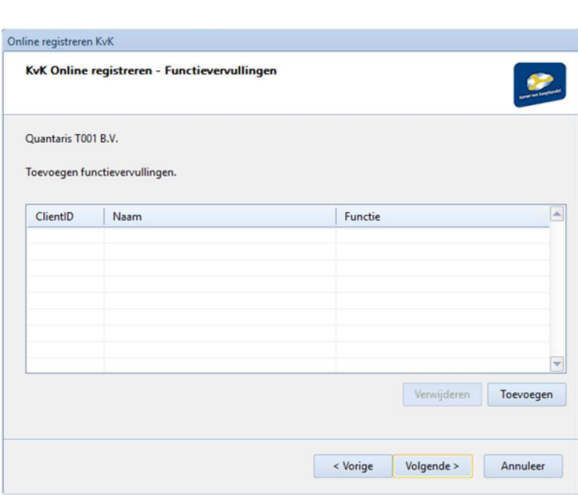

< Vorige Volgende > Annuleer

In dit scherm kunnen de functievervulling (bestuurder, commissaris etc.) toegevoegd worden. Klik hiervoor op 'Toevoegen'. Functievervullingen kunnen eventueel ook weer verwijderd worden door de desbetreffende functievervulling te selecteren en op 'Verwijderen' te klikken. Zodra alle functievervullingen zijn toegevoegd klikt u op 'Volgende' om de opgave in te dienen.

#### Toevoegen functievervulling

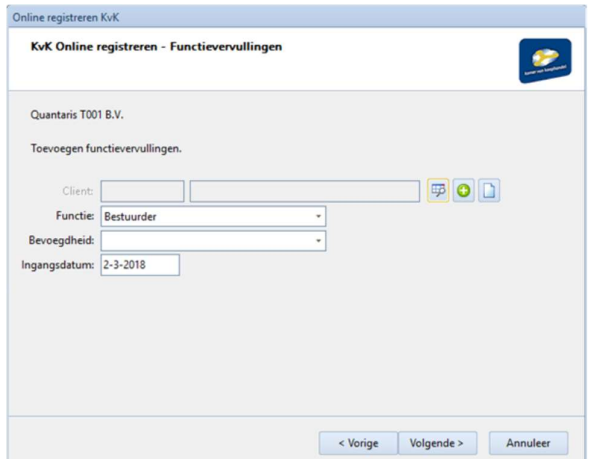

Voor het toevoegen van een functievervulling dient een natuurlijk- of rechtspersoon geselecteerd te worden. Dit kan middels één van de knopjes rechtsboven welke de volgende opties bieden:

邼

Selectie (rechts)persoon direct vanuit de gekoppelde partijen van het bijbehorende dossier; Selectie (rechts)persoon uit een zoeklijst;

Handmatig invoeren (rechts)persoon;

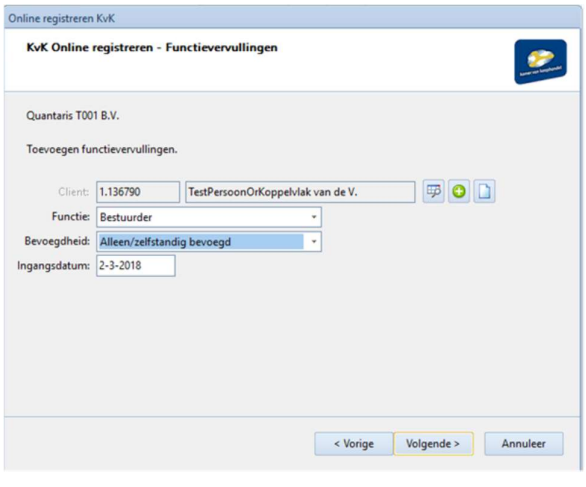

Nadat een (rechts)persoon is geselecteerd moet de functievervulling nog aangevuld worden met zaken zoals de functie, indien van toepassing bevoegdheid en de ingangsdatum ervan.

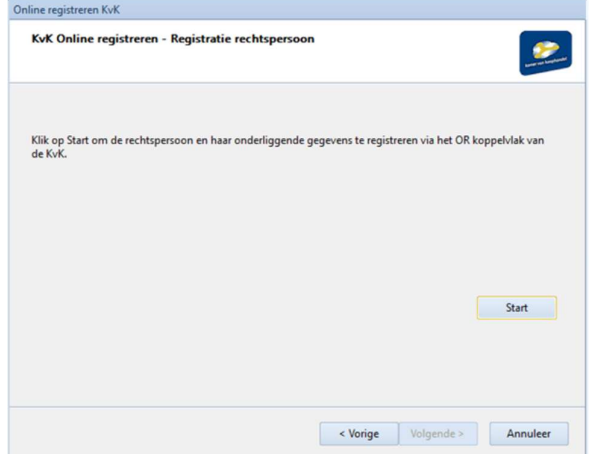

Nadat alle functievervullingen zijn toegevoegd en op 'Volgende' is geklikt komt u bij het laatste scherm vanwaar de opgave definitief kan worden ingediend. Klik hiervoor op 'Start'. Nadat alles goed is gegaan krijgt u hiervan een melding waarna de Wizard afgesloten kan worden.

Hierna kan de opgave gecontroleerd en verder aangevuld worden middels het inloggen op de website van het KvK.